## 錠剤等の識別コードを調べたい

持参薬を識別コード等から検索できます。

メインメニューから「薬剤識別コード検索」を選びます。

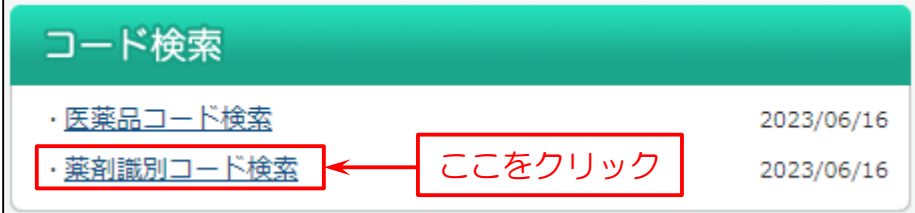

次に検索画面を表示します。

下図の例では

- (1)検索画面で「識別コード(本体)」に入力。
- (2)「検索条件を追加」をクリックします。

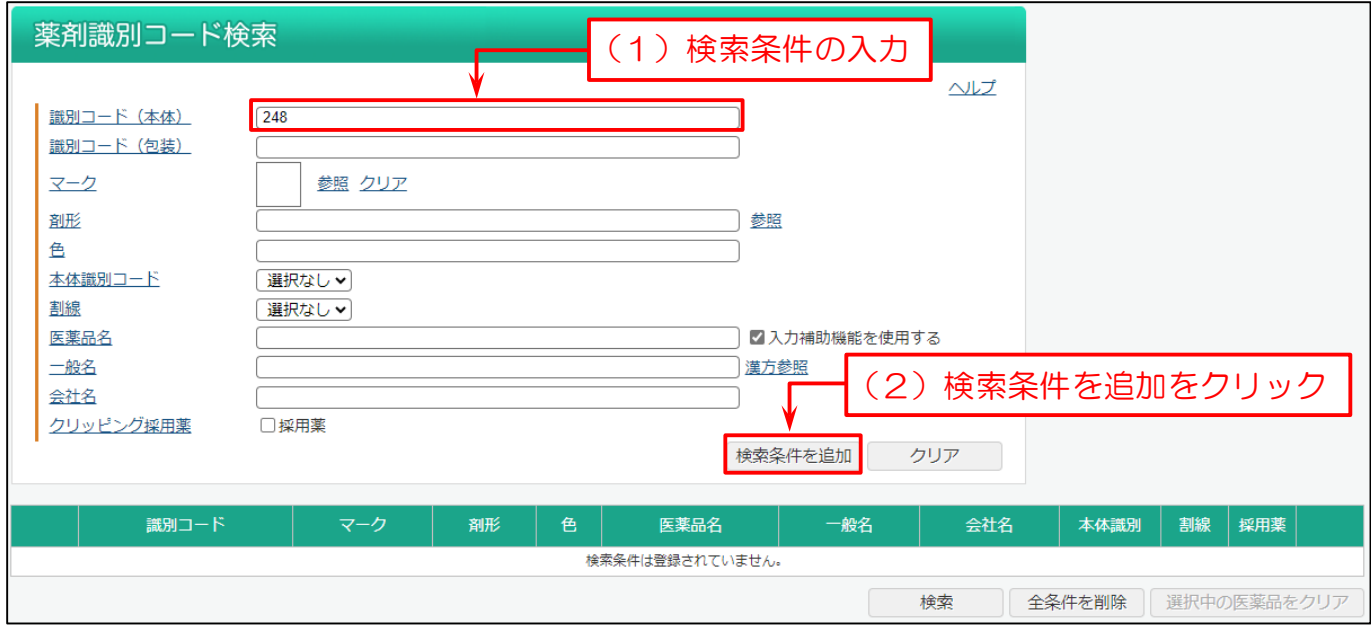

## (2)「検索」をクリックします。

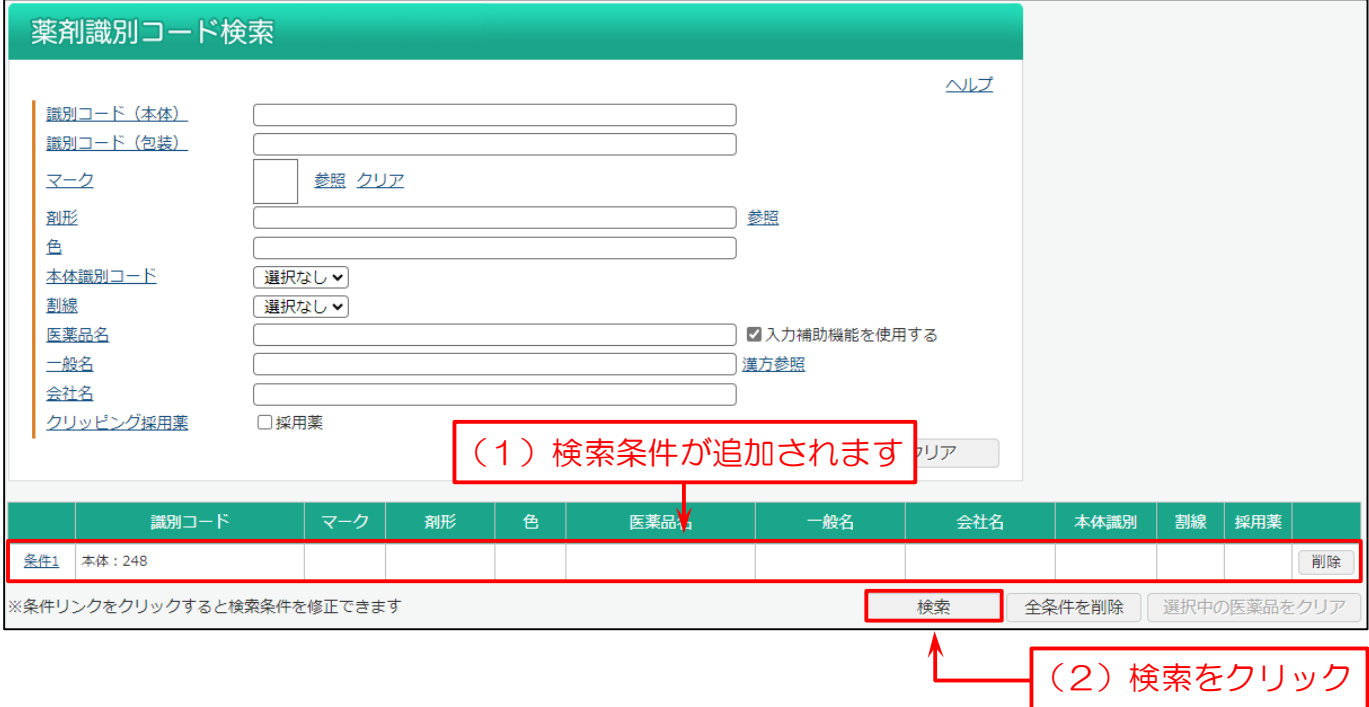

**SAFE-DI** 

- (2)検索条件に該当する医薬品の一覧を表示します。ここで識別コード等を確認できます。
- (3)検索した医薬品の同成分・同区分・同剤形・同規格・同薬効を確認できます。

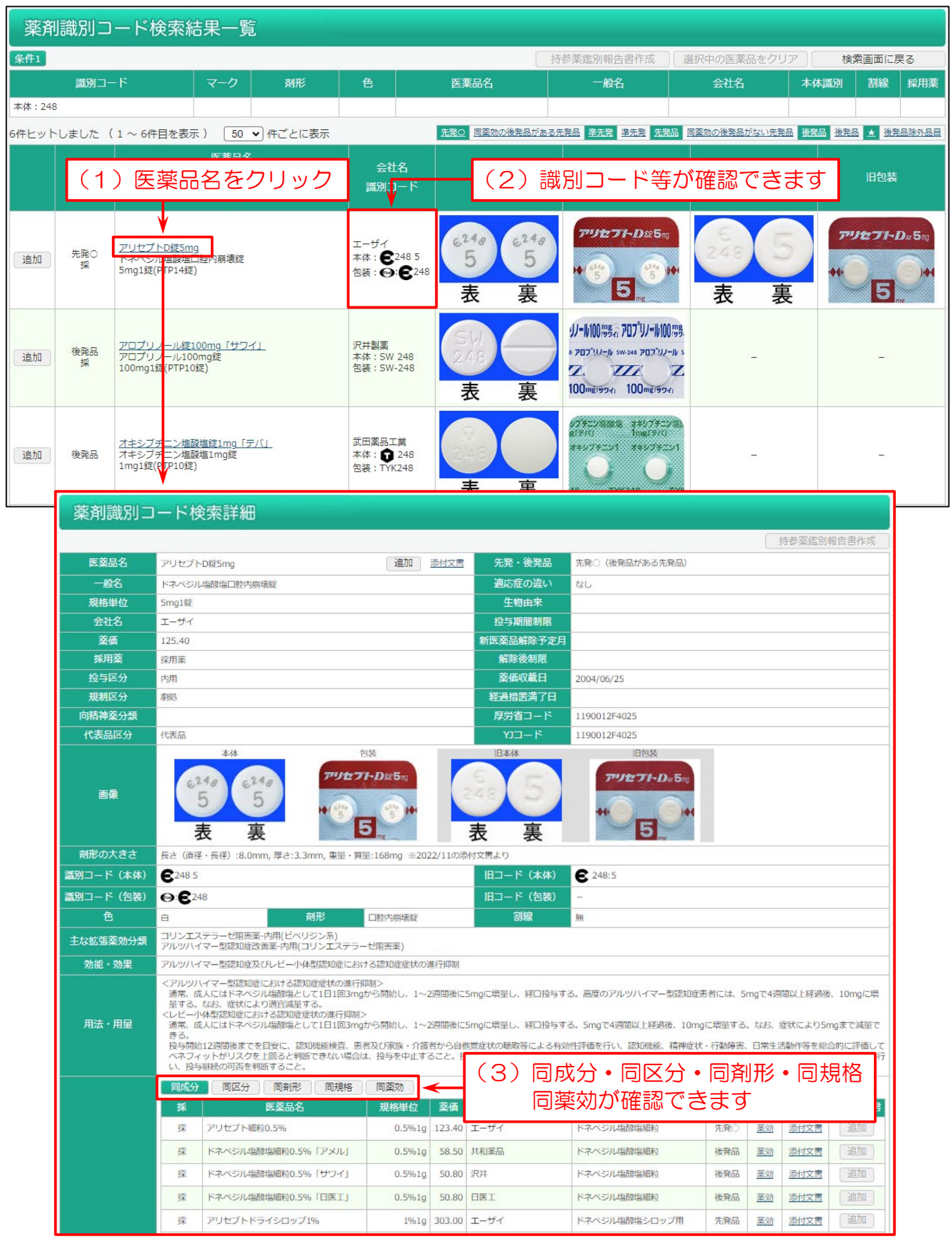

**SAFE-DI** 

検索した医薬品の鑑別報告書を印刷できます。

- (1)鑑別報告書を作成する医薬品の横にある「追加」をクリックします。
- (2)「持参薬鑑別報告書作成」をクリックします。

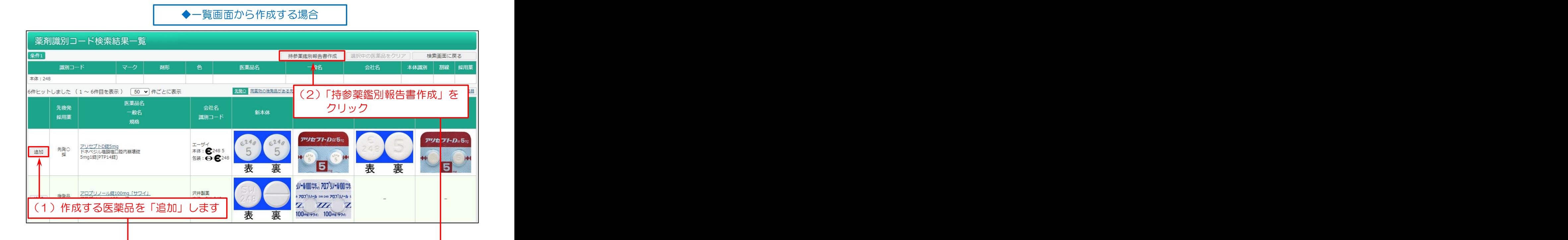

◆詳細画面から作成する場合

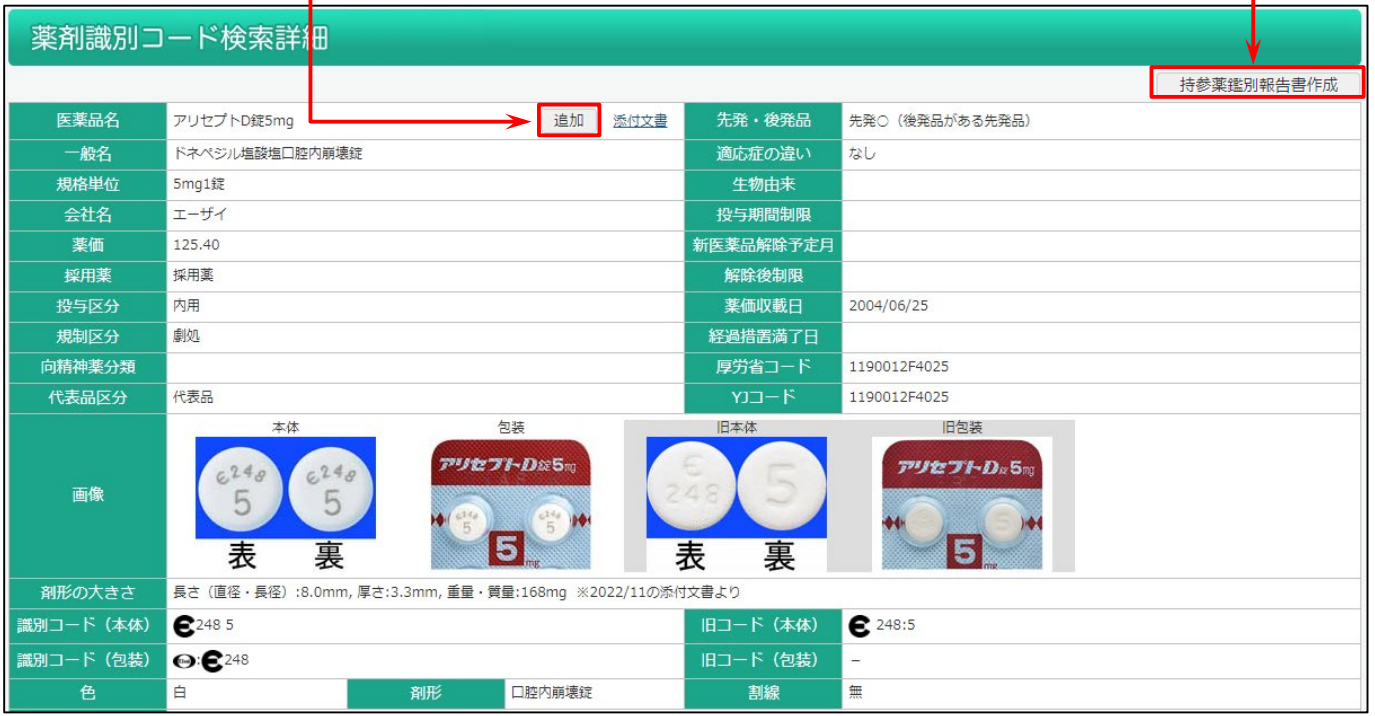

## 持参薬鑑別報告書印刷の画面になります。

(1)「印刷画面」をクリックします。「簡易印刷」・「画像無し印刷」もできます。

※印刷から除外する医薬品がある場合は、「削除」をクリックします。

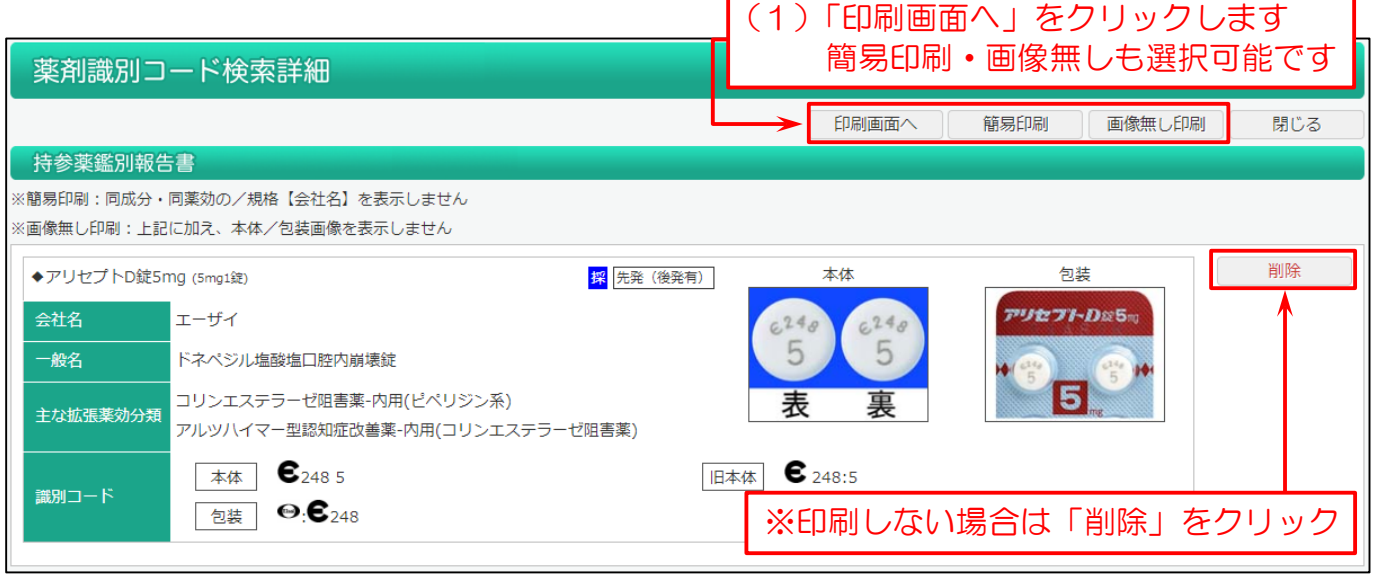

持参薬鑑別報告書印刷のプレビュー画面になります。

(1)タイトルを変更できます。また変更したタイトルを初期にしたい場合、「タイトルを保存」をクリックします。(最大 20 文字)

- (2)患者さんの氏名や、鑑別報告書の作成日、担当者の氏名を入力できます。
- (3)服用間隔(朝/昼/夕/就寝前)や、服用の継続/中止のチェックを入力できます。
- (4)「印刷」をクリックすると「持参薬鑑別報告書」を印刷します。

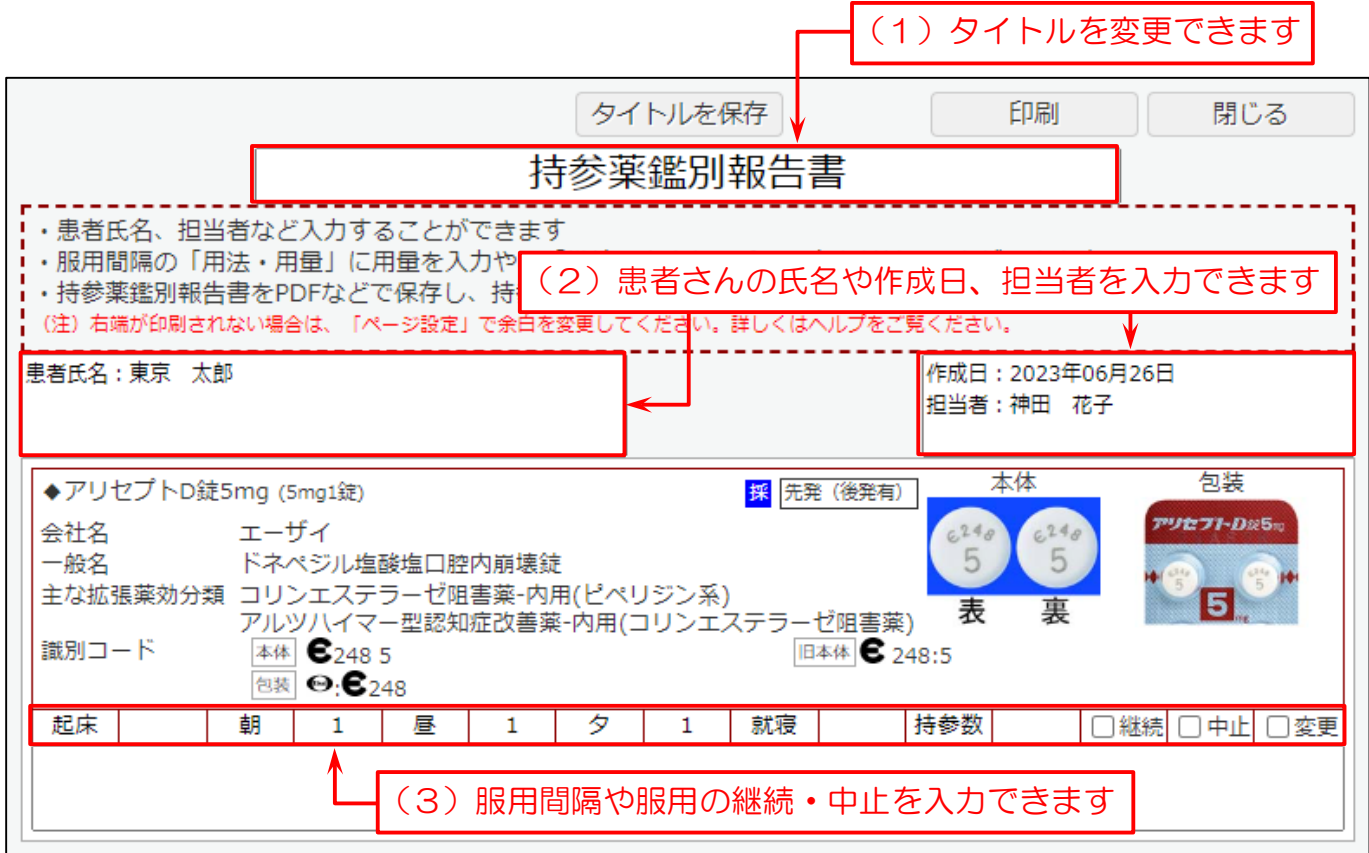